## Configuring the Epson Stylus C80 Print Driver For ArTainium ICC Profiles

**1.** On the Pc Desktop, click Printers and Faxes  $||\Box||\times$ **Start – Settings – Printers**. Edit View Favorites Tools Help g, **○ 3 Osearch** P Folders  $8ack 122 -$ Acrobat Distiler EPSON Stylus C40 Series (Copy) **Printer Tasks**  $1)$ Ready **2. Right Click** the Epson Add a printer 40 Series EPSON Stylus C60 Series Stylus C80 Series Printer See what's printing Select printing Ready Icon and select **Properties** preferences Pause printing Sylus C80 Series from the context menu EPSON Stylus COLOR 3000 Share this printer .<br>Ready Rename this printer Celete this printer Epson Stylus COLOR 900 ESC/P EPSON Stylus COLOR 900 Set printer properties Ready EPSON Stylus COLOR 980 (Copy EPSON Stylus COLOR 980  $\hat{\mathbf{x}}$ Other Places  $1)$ Ready Control Panel EPSON Stylus Photo 1280 STEPH'S C60 on TOMMY Scanners and Cameras 0<br>Readv My Documents .<br>Ready My Pictures My Computer  $\hat{\mathbf{x}}$ Details

\*\*Windows XP users only\*\* The first screen you will see will be this one :-

You need to click on 'Printer Preferences' first to get to the next screen.

If you do not see the 'Main' tab on the printer driver when you have clicked on 'Printing Preferences' then it is the wrong driver. There are updated drivers on the Epson website for XP and failing that people should use a Windows 2000 driver (again downloadable from the Epson site). I would advise that the 'false' driver be deleted from the printers section before installing the new driver. Once the new driver is installed the printer can be successfully set up the same way as previously on Win 95/98/ME.

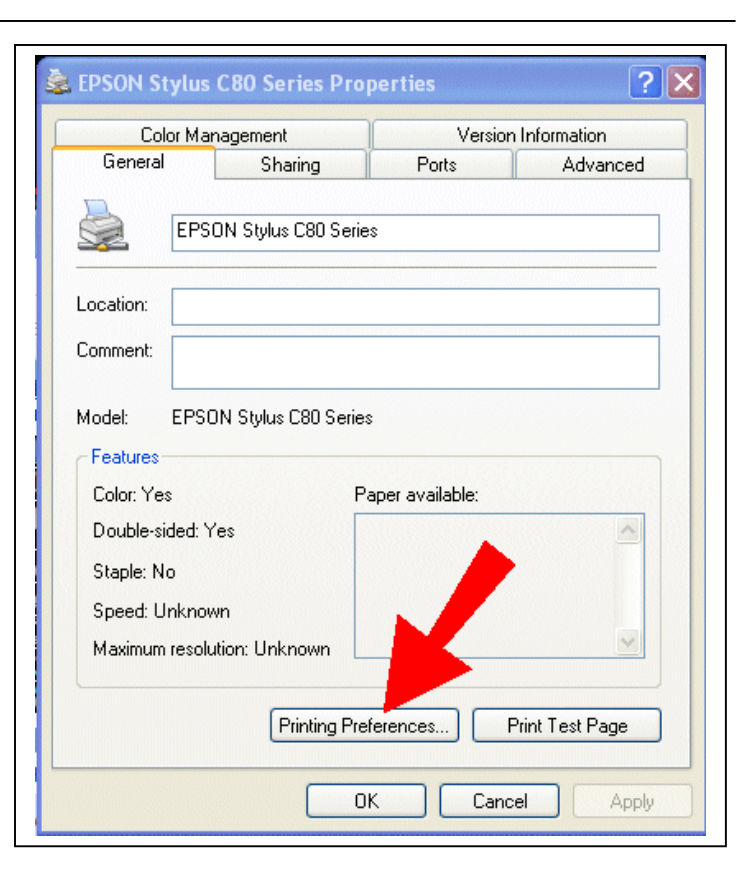

When you see this screen, follow the instructions here :-

Click on the **Main (1)** tab Click Mode: **Custom 2** then Click **Advanced 3** 

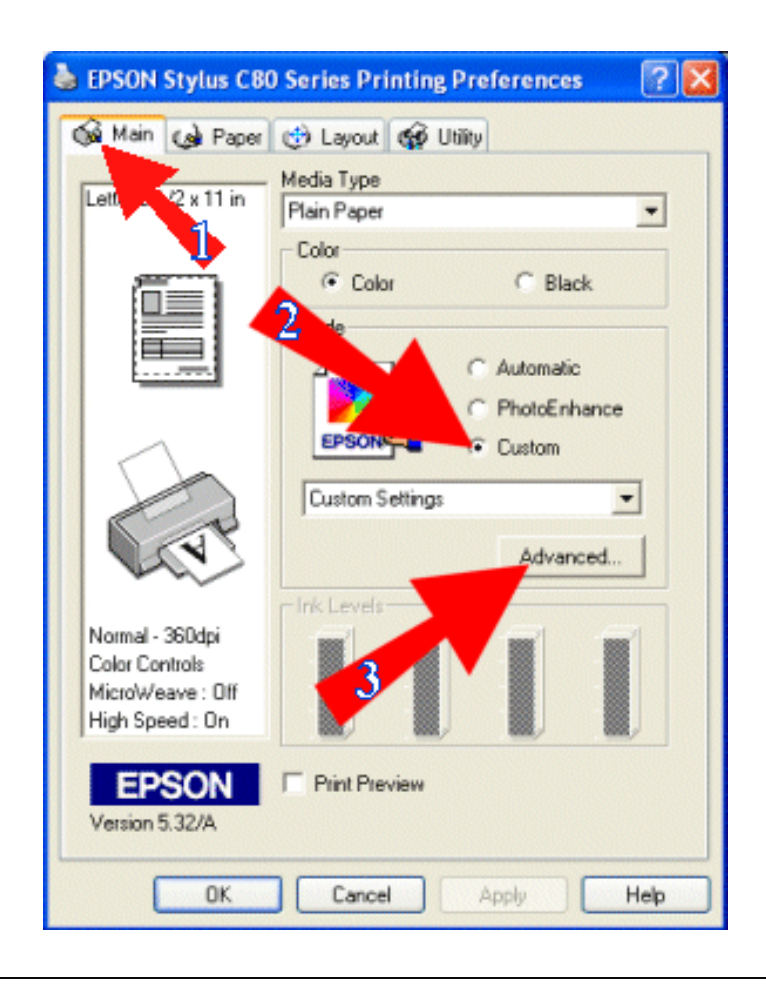

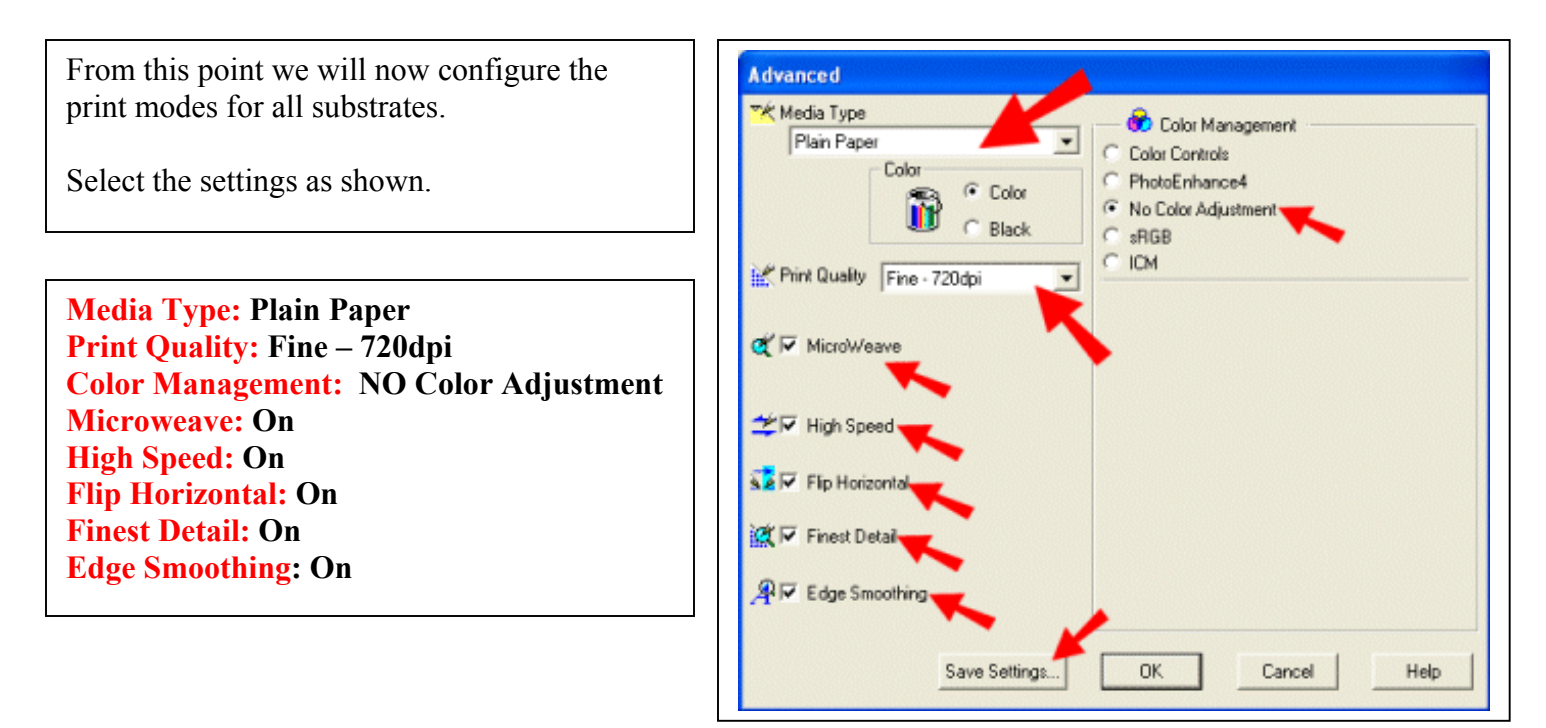

**Now your settings are set, we're going to save them so you won't have to repeat the process every time you want to print.**

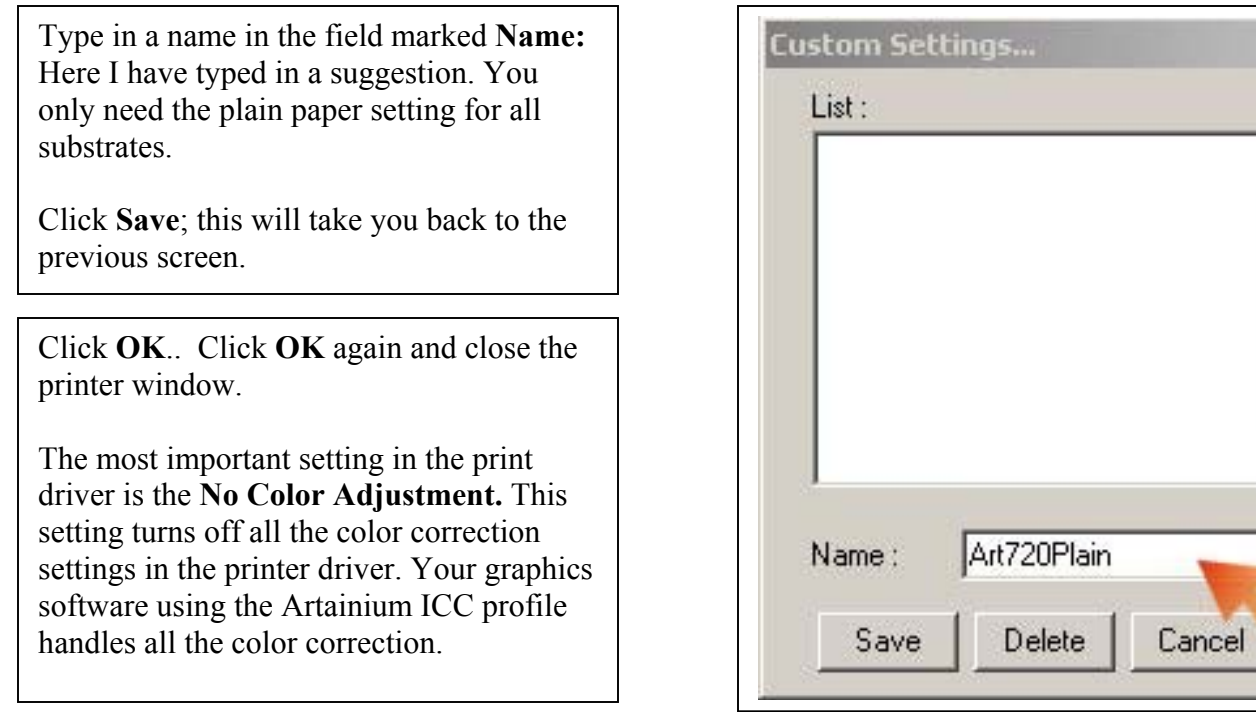